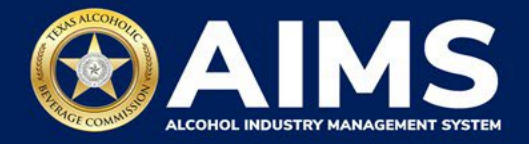

# **How To File Excise Tax Reports: Nonresident Brewer's License (BN)**

This document will provide guidance for submitting an excise tax report for Nonresident Brewer's License (BN). Each license holder must submit information known as "schedules." BN license holders must submit Schedule 3 and Schedule 4.

- **Schedule 3** reports the invoice information of shipments made to Texas distributors.
- **Schedule 4** list each brand, package size and package count shipped to distributors in the state during the reporting month.

Businesses required to file excise tax reports must file their reports between the 1st and 15th of the month, covering activity in the previous month. Because of this, you will typically be selecting the previous month as the reporting period.

There are two ways to submit the information:

- **File upload** allows you to upload spreadsheets (CSV files). You will download the template files, enter information in the provided fields and upload the completed spreadsheets.
- **File a Non-Resident Brewer's report (online filing)** allows you to manually enter each piece of information through an online form. This is also the option to select if you have no records to add for the reporting month.

ⓘ **Businesses that filed paper excise tax reports after Oct. 1, 2021:**

- **Begin filing excise taxes in [AIMS.](https://www.tabc.texas.gov/aims-login)** TABC has completed the migration of most paper reports to the online system.
- If AIMS displays the message, "Please report Excise Tax for previous months," contact [AIMStaxhelp@tabc.texas.gov](mailto:AIMStaxhelp@tabc.texas.gov) for assistance.

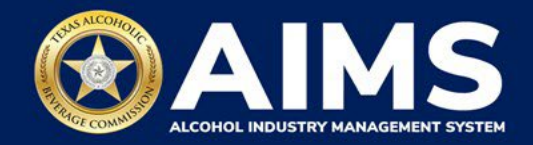

- 1. Log in to AIMS:
	- Enter **[tabc.texas.gov/aims](https://www.tabc.texas.gov/aims)** in Google Chrome or Microsoft Edge on your device.

 $\Gamma$ 

- Click **Visit AIMS**.
- Click **AIMS LOGIN** when you're on the AIMS landing page.
- Enter **Username** and **Password**. Click the **Login** button.

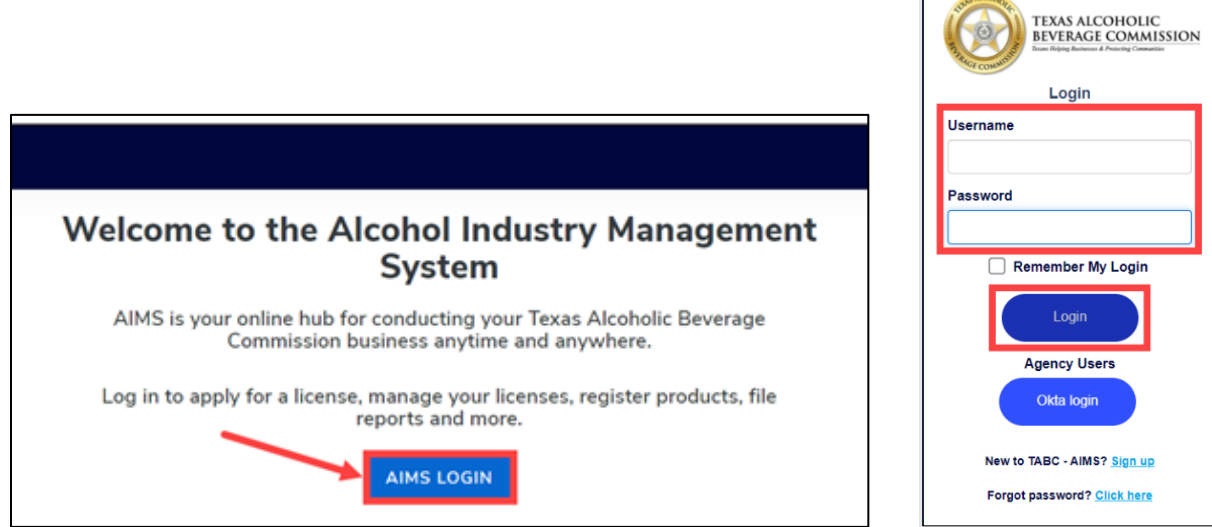

2. If you have several business entities, click the business entity you want to access. The AIMS dashboard for that business entity will appear.

Click the **File excise tax** button.

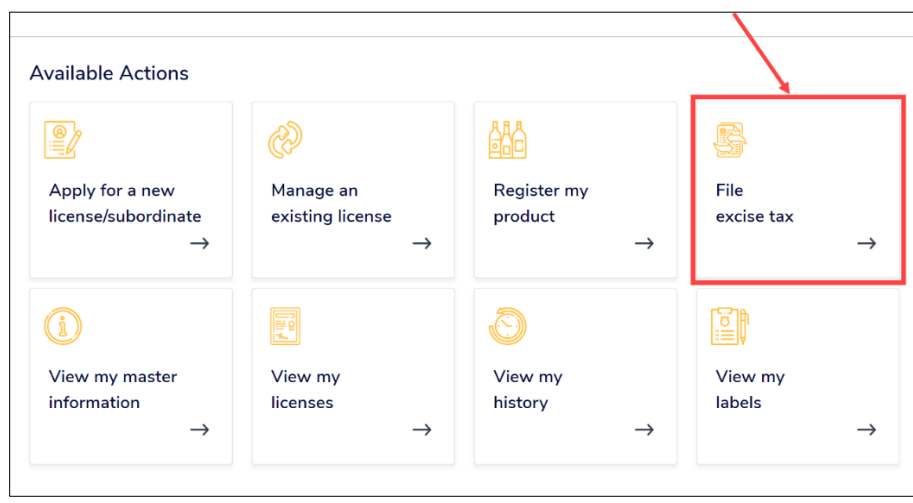

ⓘ If you have **no records to add**, use **OPTION 2: ONLINE FILING** and refer to the **[How To File Excise Tax Zero Shipment Report \(S, BN, C and](https://tabc.texas.gov/static/sites/default/files/2022-01/zero-shipment-report-excise-tax-s-bn-c-jjd.pdf)  [J/JD\) User Guide](https://tabc.texas.gov/static/sites/default/files/2022-01/zero-shipment-report-excise-tax-s-bn-c-jjd.pdf)** for more information.

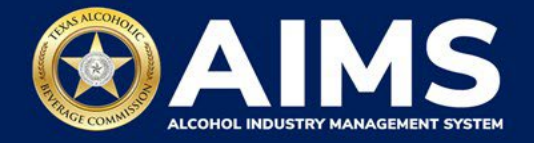

### **OPTION 1: FILE UPLOAD**

3. Select the **checkbox** next to the license for which you need to submit excise taxes.

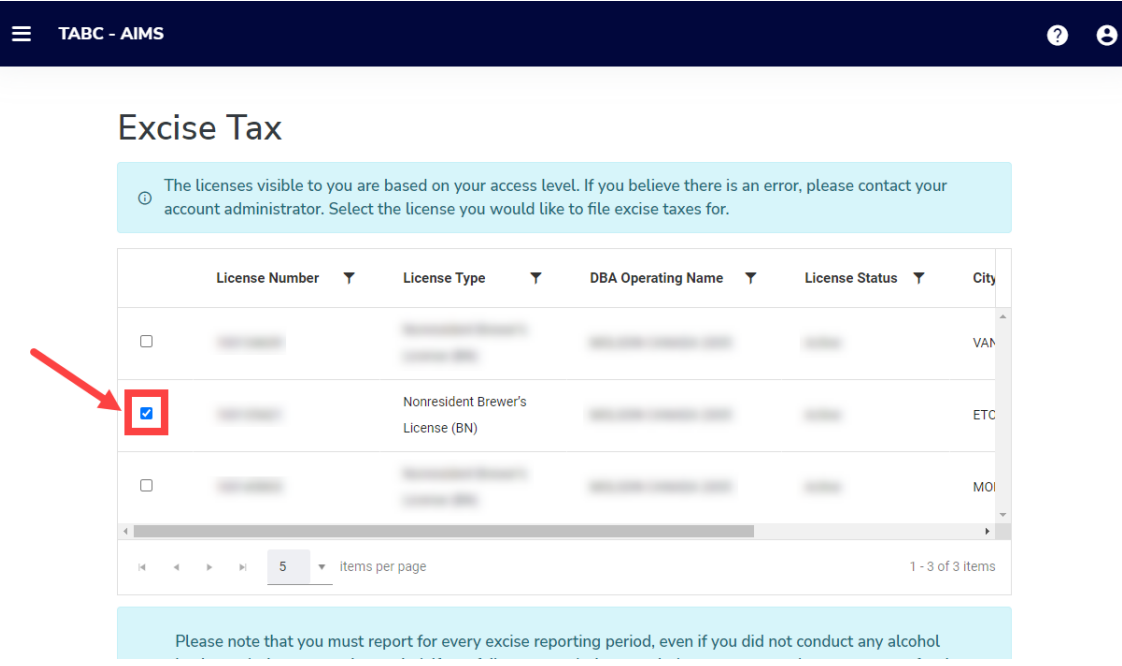

4. Scroll down.

Click the **File upload** button.

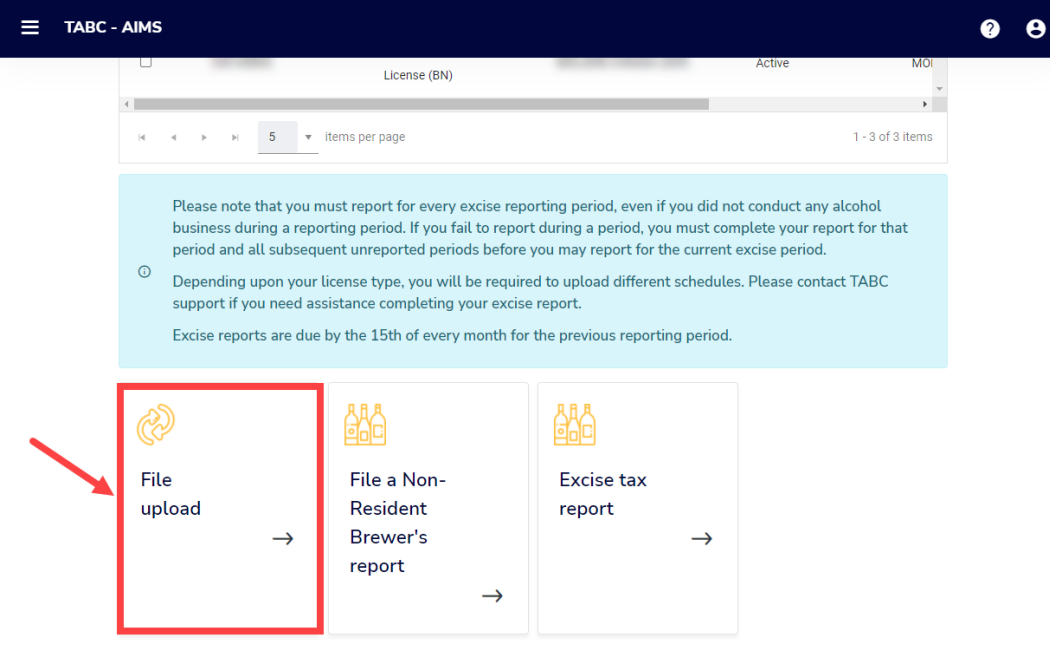

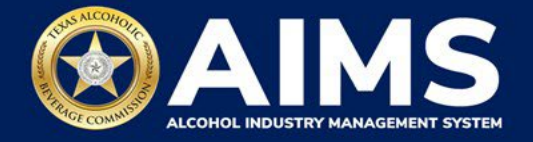

5. **Select Reporting Period** from the dropdown list. You will typically be selecting the previous month as the reporting period.

Click the **Next** button.

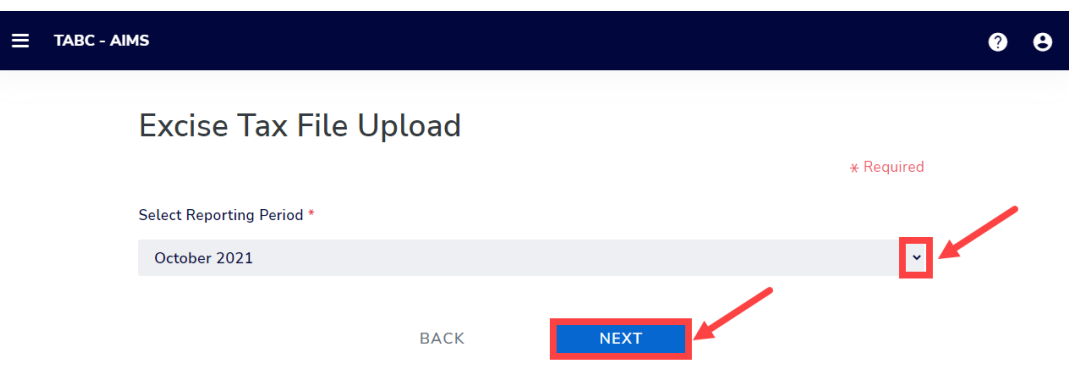

6. **Download all the required schedules for your license each reporting period. Do not use schedules you downloaded from previous reporting periods.**

The files on this page are templates you will use to enter the necessary information. Click each file name to download the file onto your computer. AIMS will automatically display which schedules are required based on the license you selected in Step 3.

Do not change the file type or column headings when you save each file (i.e., keep them as CSV files).

**Important Note:** You will need to ensure Alcohol Type, Transaction Type and Sale Type entries match the text field format provided in this document. If the information is not entered in the exact format listed below, you'll receive an error and won't be allowed to proceed with your submission. Data entry will be based on your license type.

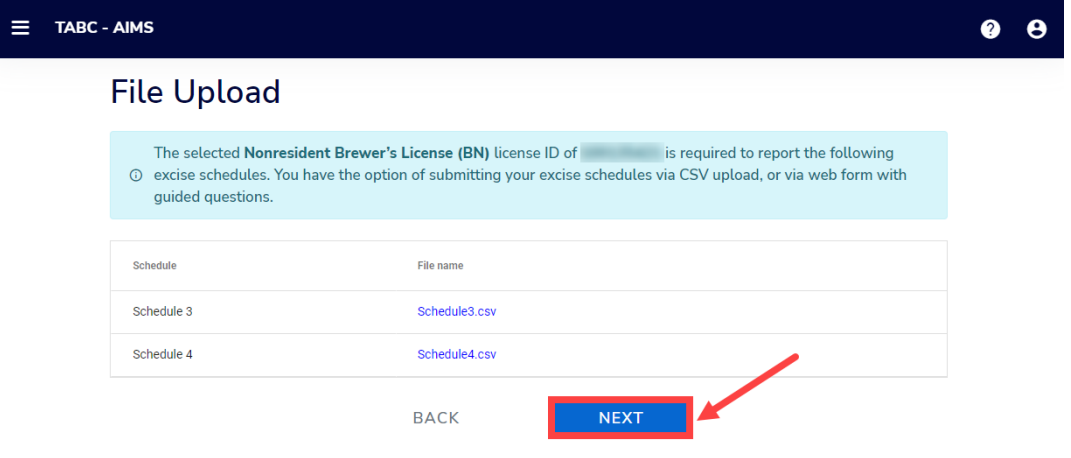

Once you've downloaded the files, click the **Next** button.

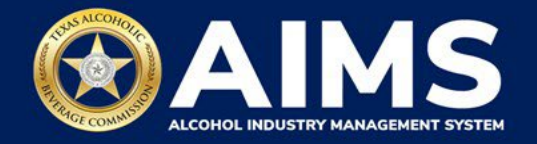

#### **Schedule 3**

The following fields appear in Schedule 3. **However, you only need to complete the fields highlighted in the image below.**

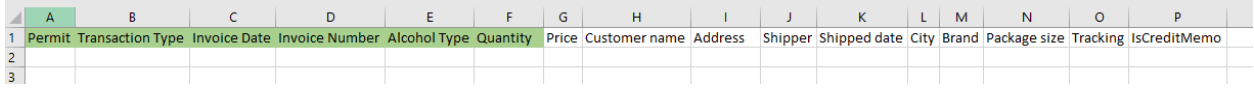

#### **How To Complete**

Fill in each cell with the information as outlined below.

**Permit (Column A)** – TABC permit number of permittee receiving shipment. Use the new AIMS license or permit number and enter only numbers with no leading letters.

Need help looking up a new AIMS license number? There are three ways to find it:

- [AIMS License Search](https://tabcaims.elicense365.com/Apps/LicenceSimpleSearch/)
- [TABC Licenses lookup table](https://data.texas.gov/dataset/TABCLicenses/kguh-7q9z/data)
- [Public Inquiry](https://apps.tabc.texas.gov/publicinquiry/)

**Transaction Type (Column B)**: "NON-RESIDENT" is the only transaction type option and should be used in Column B in every row you are reporting information.

**Invoice Date (Column C)**: Enter in the format M/D/YYYY, M/DD/YYYY, MM/D/YYYY or MM/DD/YYYY.

**Invoice Number (Column D)**: Enter invoice number.

**AlcoholType (Column E)**: Enter alcohol type shipped. For BN license holders, "MALT" is the only alcohol type option and should be used in Column E in every row you are reporting information.

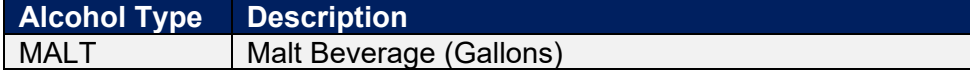

**Quantity (Column F)**: Gallon amounts cannot exceed four (4) decimal places to the right. You must use decimals when entering units and not fractions.

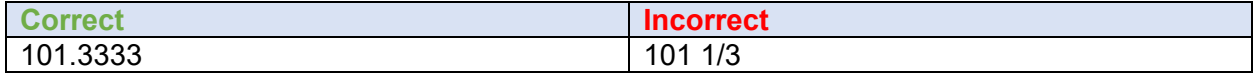

Complete the information and save the files to your computer. Be sure you do not change the file format and maintain the CSV file type.

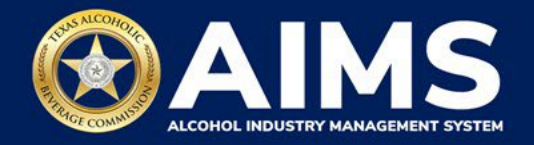

## **Schedule 4**

The following columns populate in Schedule 4.

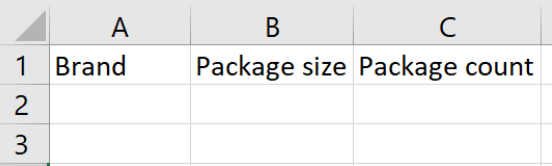

**Brand (Column A)**: Enter name from TABC Product Registration Certificate.

**Package Size (Column B): Refer to the** *chart posted on the TABC Alcohol Excise Taxes* [webpage.](https://www.tabc.texas.gov/static/sites/default/files/2021-10/schedule-4-package-size-list.pdf) Choose the appropriate package size from the Package Size column and enter it exactly as shown in the chart. The chart also provides Quantity and Size for clarity, but the values in those columns do not need to be entered into the schedule.

**Package Count (Column C)**: Enter number of packages, represented as a whole number.

For example, if you are reporting that the business sold 100 packs of 12 12 oz. containers of TX Example brand beer to a Texas distributor, you would enter that as follows:

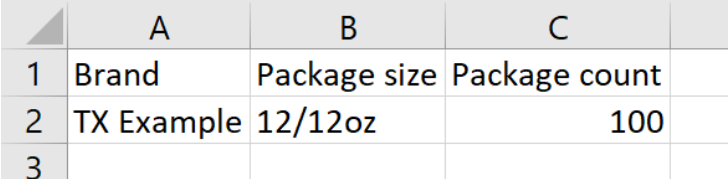

Complete the information and save. Be sure you do not change the file format and maintain the CSV file type. Return to AIMS when complete to upload the completed files.

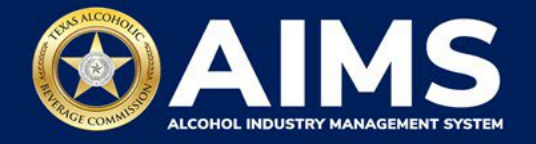

7. **Upload Schedule 3**. Click **Choose File** and find the completed file on your computer.

Click the **CSV Excise Report File Upload** button.

**Note:** AIMS will review each of your files for errors. If errors are found, they will populate at the bottom of the page. You will have to correct the identified errors and reupload the schedule before you can go to the next screen.

If entries are correct, you will be directed to the next schedule. If errors are found, correct them and re-upload.

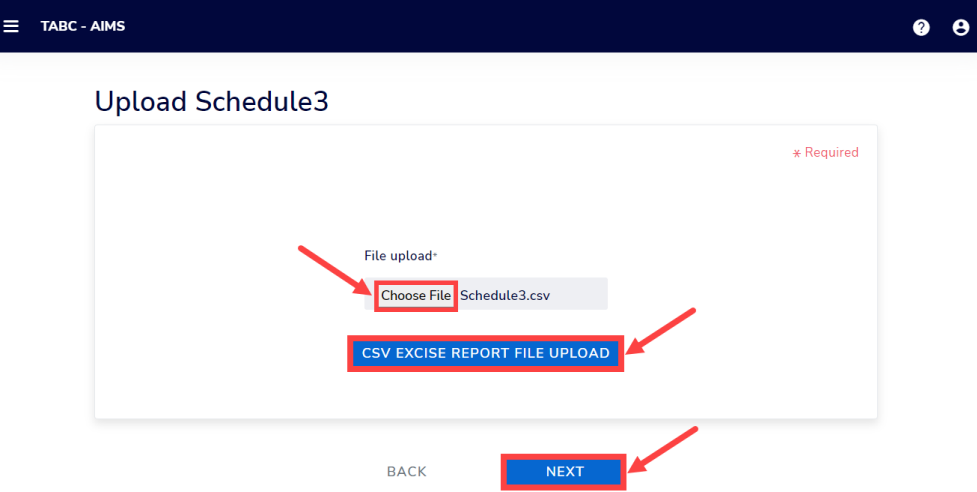

8. **Upload Schedule 4**. Click **Choose File** and find the completed file on your computer.

Click the **CSV Excise Report File Upload** button.

If entries are correct, you will be directed to the next schedule. If errors are found, correct them and re-upload.

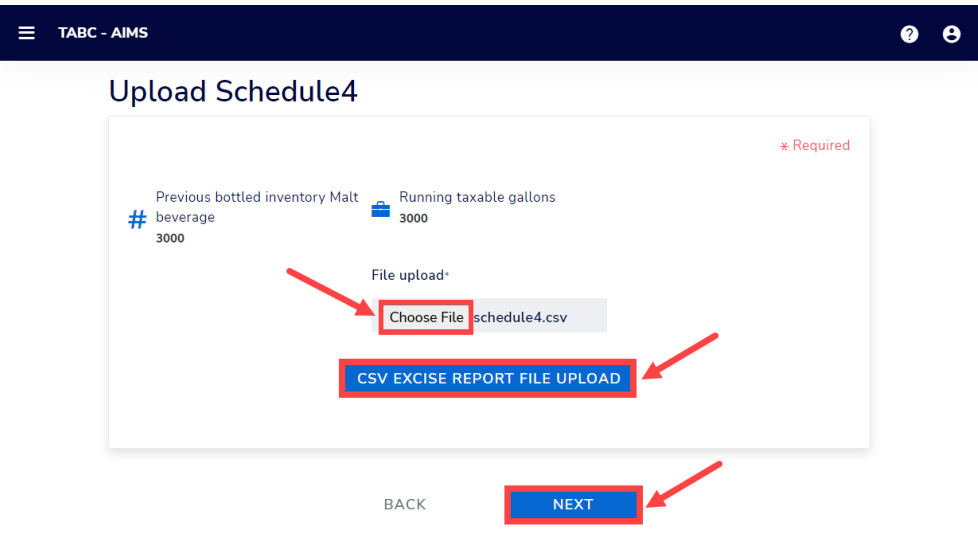

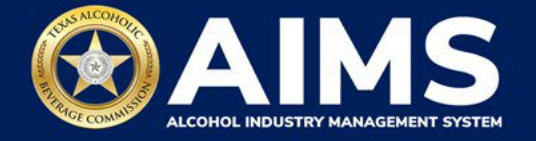

9. Review the Attestation and click the **Submit** button.

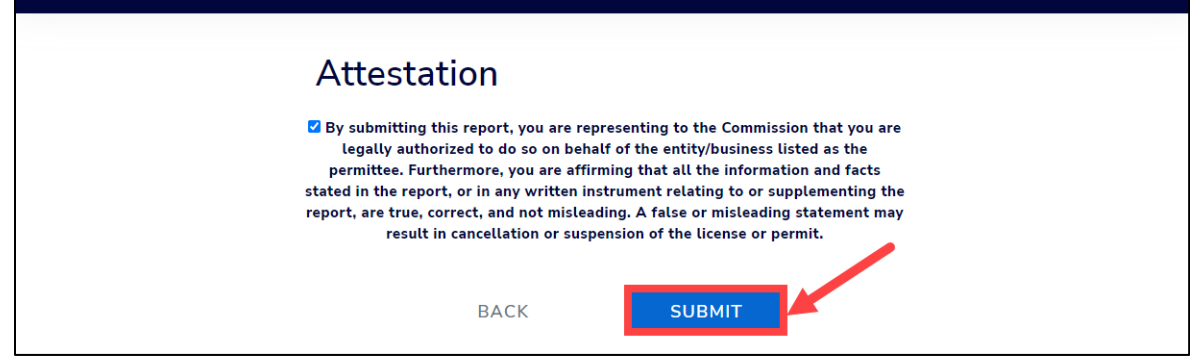

## **OPTION 2: ONLINE FILING**

Complete steps 1-2 above.

3. Select the **checkbox** next to the license for which you need to submit excise taxes.

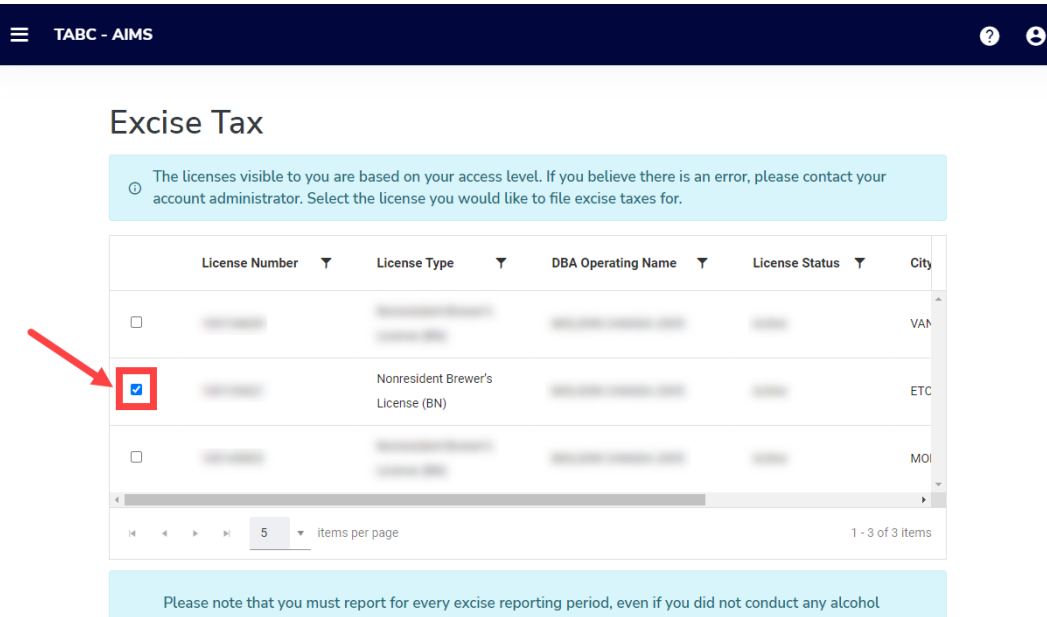

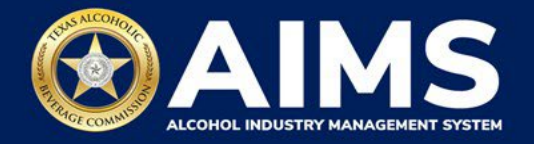

4. Click the **File a Non-Resident Brewer's report** button.

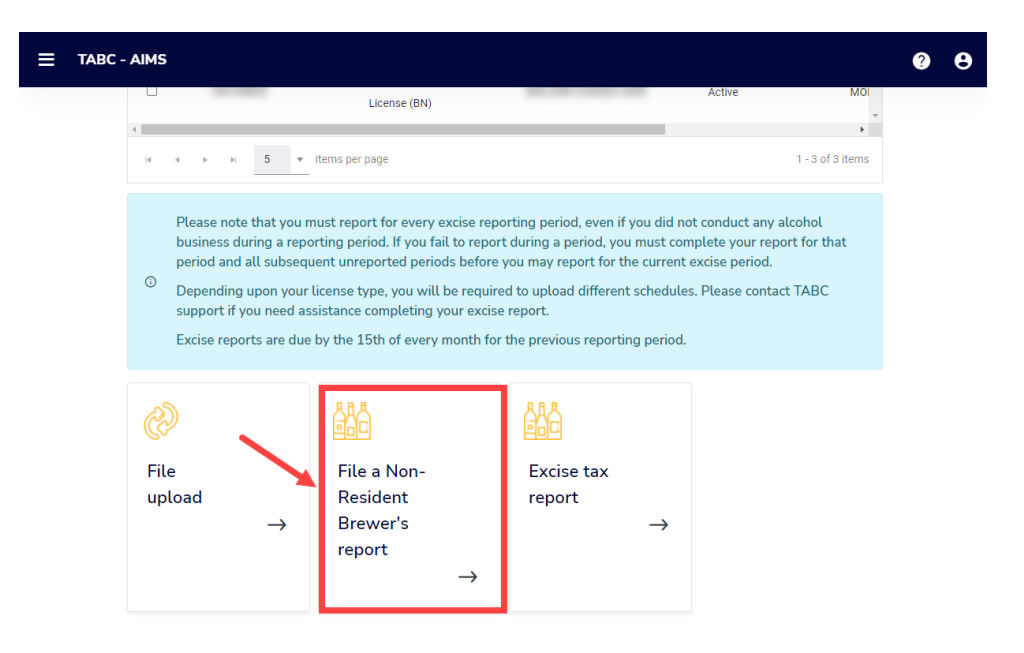

5. **Select Reporting Period** from the dropdown list. You will typically be selecting the previous month as the reporting period.

Click the **Next** button.

If you have **no records to add**, refer to the **[How To File Excise Tax](https://tabc.texas.gov/static/sites/default/files/2022-01/zero-shipment-report-excise-tax-s-bn-c-jjd.pdf) Zero Shipment Report [\(S, BN, C and J/JD](https://tabc.texas.gov/static/sites/default/files/2022-01/zero-shipment-report-excise-tax-s-bn-c-jjd.pdf)**) **User Guide**.

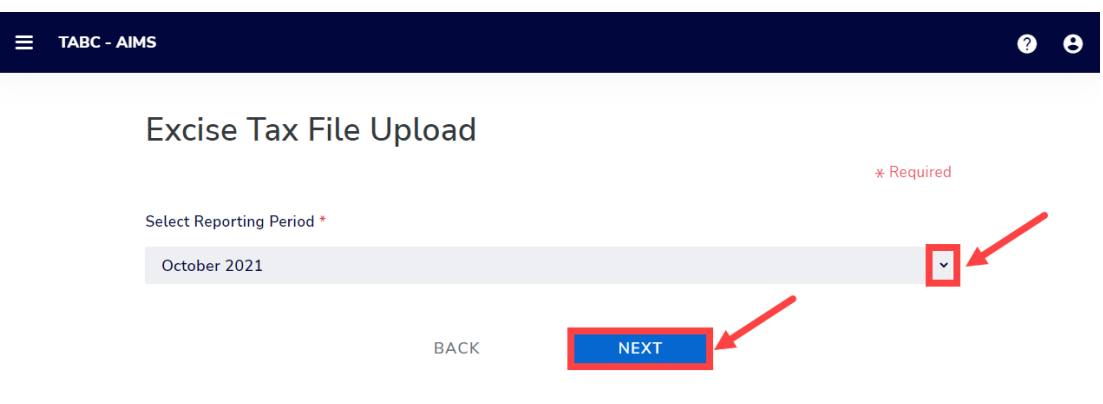

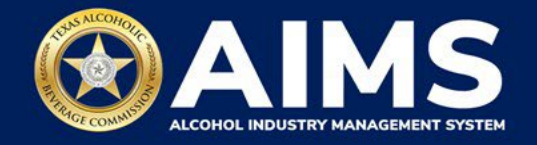

6. **Submit Schedule 3.**

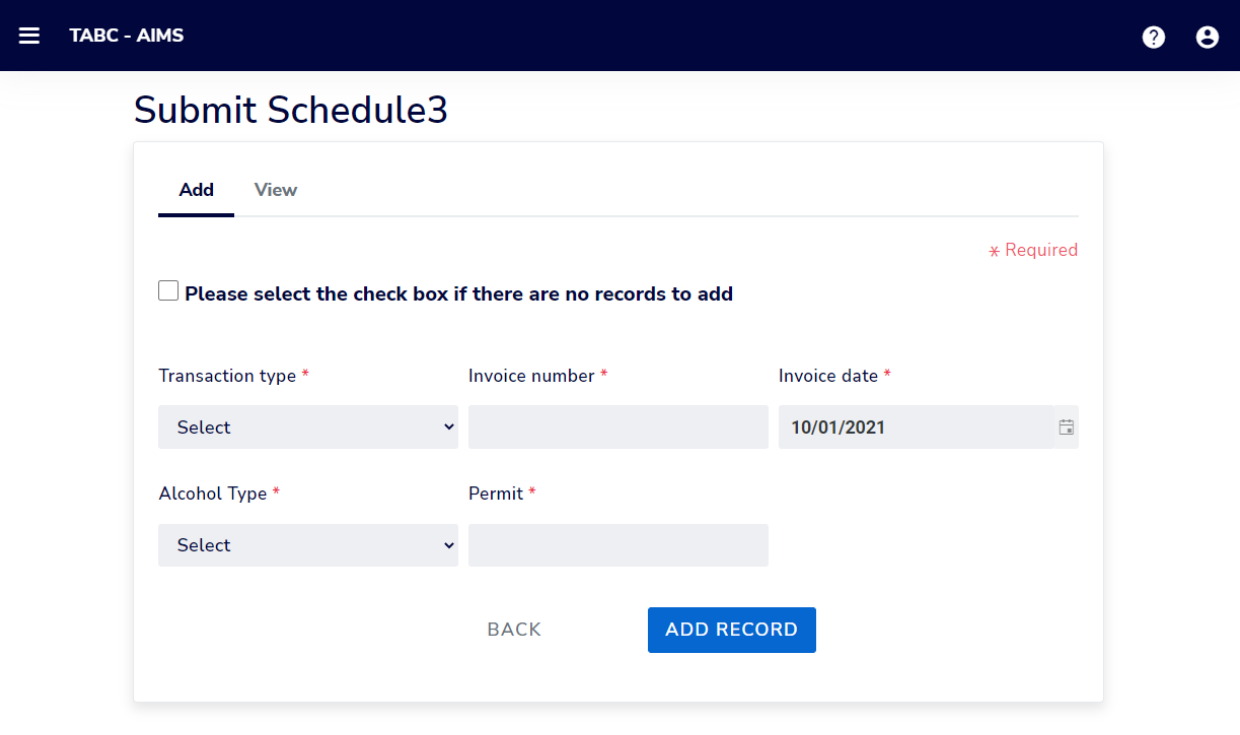

Select **Transaction Type** from the dropdown list. The correct selection will be "Nonresident"

Enter **Invoice Number**.

Select **Invoice Date.** 

Select **Alcohol Type** from the dropdown list. Choose the correct alcohol type from the Alcohol Type options. Review the list below for descriptions.

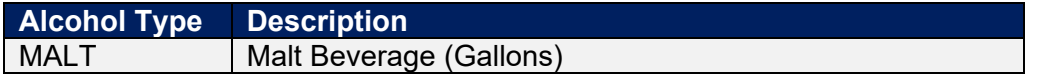

Enter **Permit.** TABC permit number of receiving permittee. Use the new AIMS license or permit number and enter only numbers with no leading letters.

Need help looking up a new AIMS license number? There are three ways to find it:

- [AIMS License Search](https://tabcaims.elicense365.com/Apps/LicenceSimpleSearch/)
- [TABC Licenses lookup table](https://data.texas.gov/dataset/TABCLicenses/kguh-7q9z/data)
- [Public Inquiry](https://apps.tabc.texas.gov/publicinquiry/)

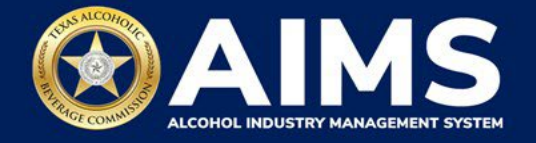

Click the **Add Record** button when complete. Complete the form for each alcohol type you sell.

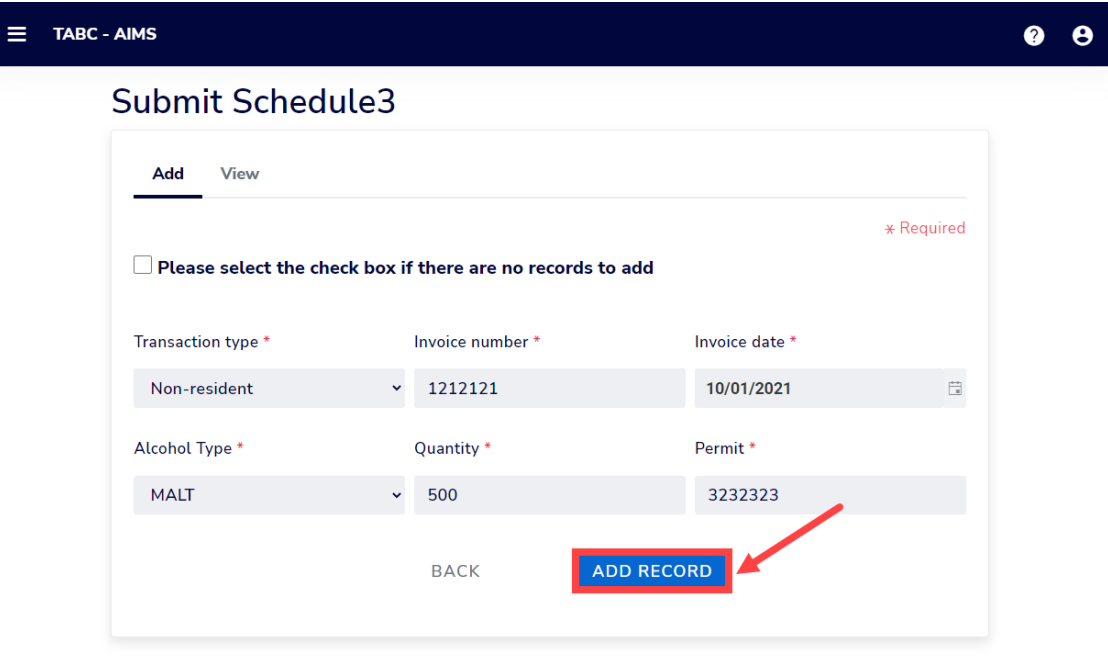

Once all alcohol types have been entered, click **View**.

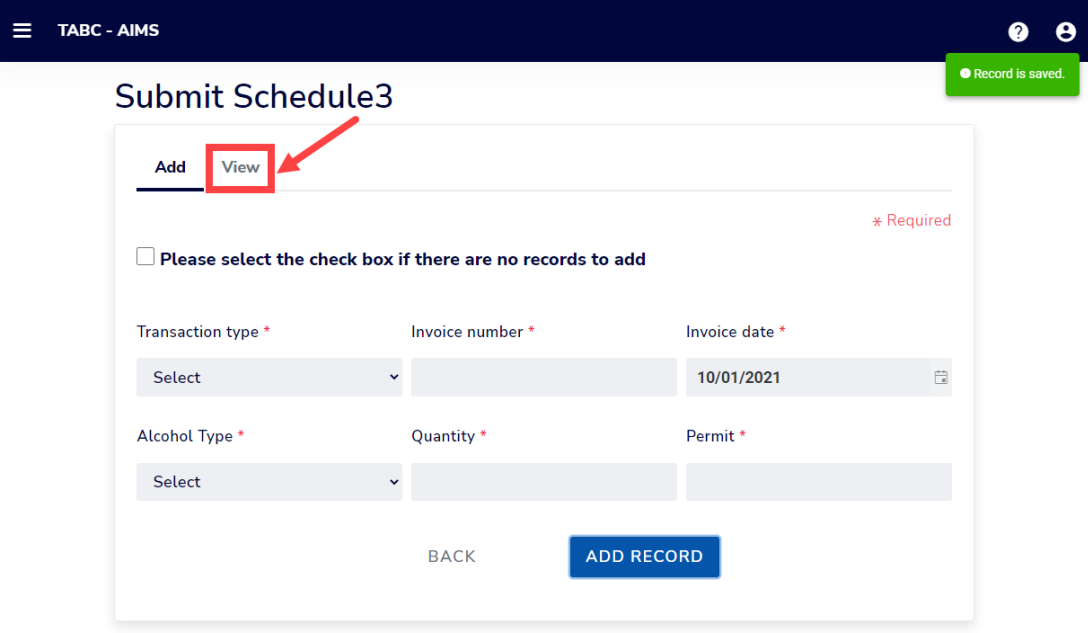

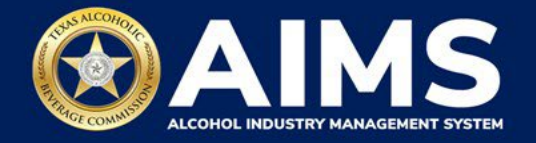

7. Check that the information is correct.

Click the **Next** button.

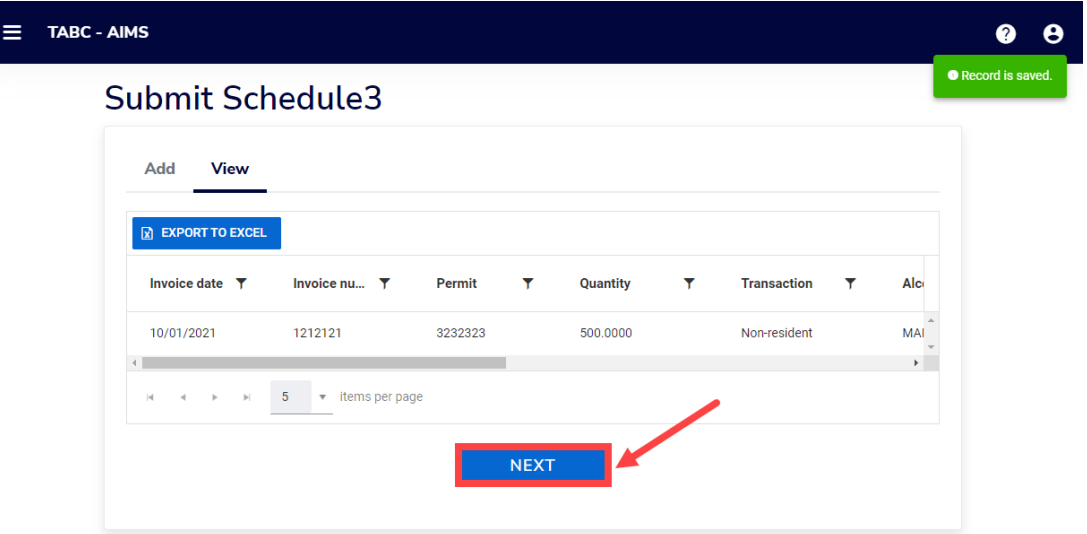

8. **Submit Schedule 4**

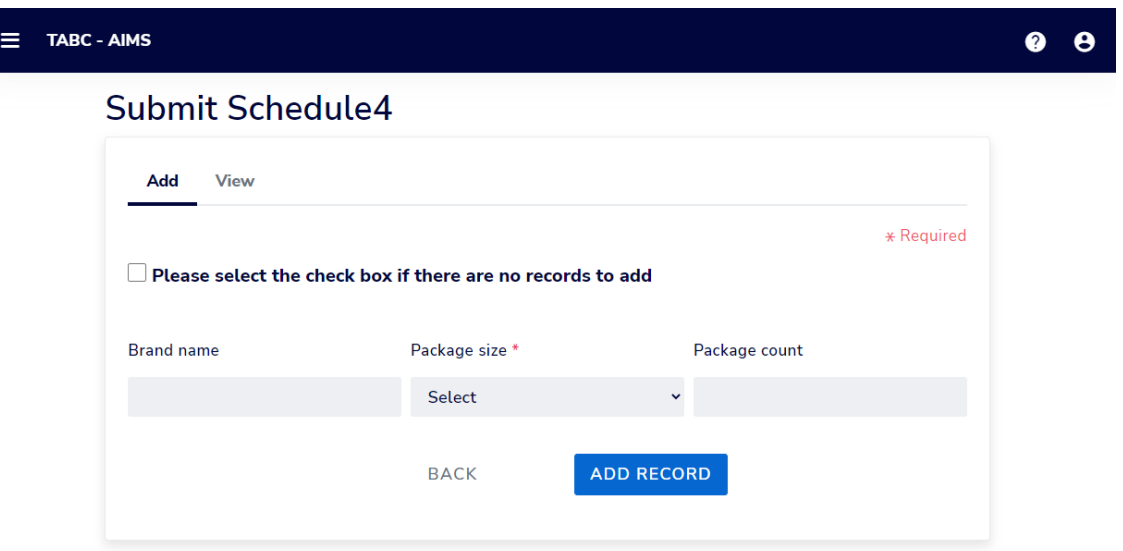

Enter **Brand Name:** Name from TABC Product Registration Certificate.

Enter **Package Size**: Refer to the [chart posted on the TABC Alcohol Excise Taxes page.](https://www.tabc.texas.gov/static/sites/default/files/2021-10/schedule-4-package-size-list.pdf) Choose the appropriate package size from the Package Size column. The chart also provides Quantity and Size for clarity, but the values in those columns do not need to be entered into the schedule.

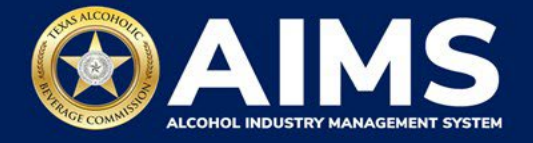

Enter **Package Count**: Number of packages, represented as a whole number.

Click the **Add Record** button when complete. Complete the form for each brand shipped.

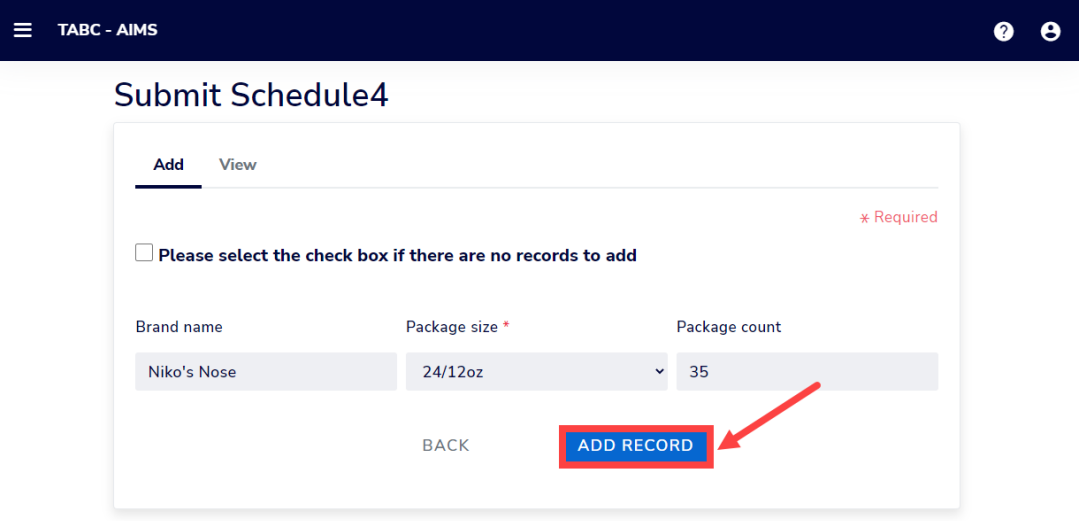

Once all brands have been entered, click **View**.

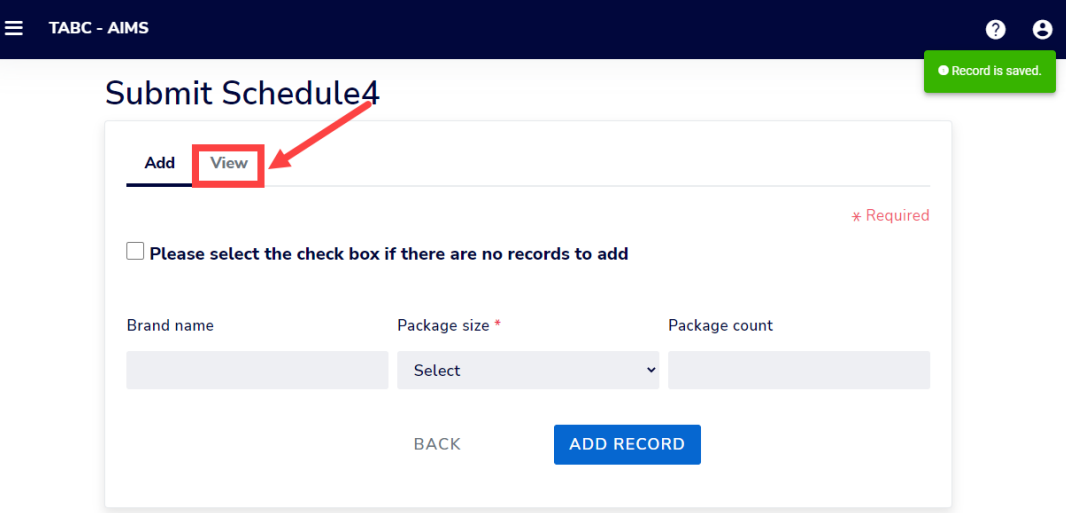

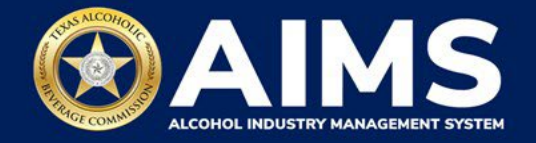

Check that the information is correct.

Click the **Next** button.

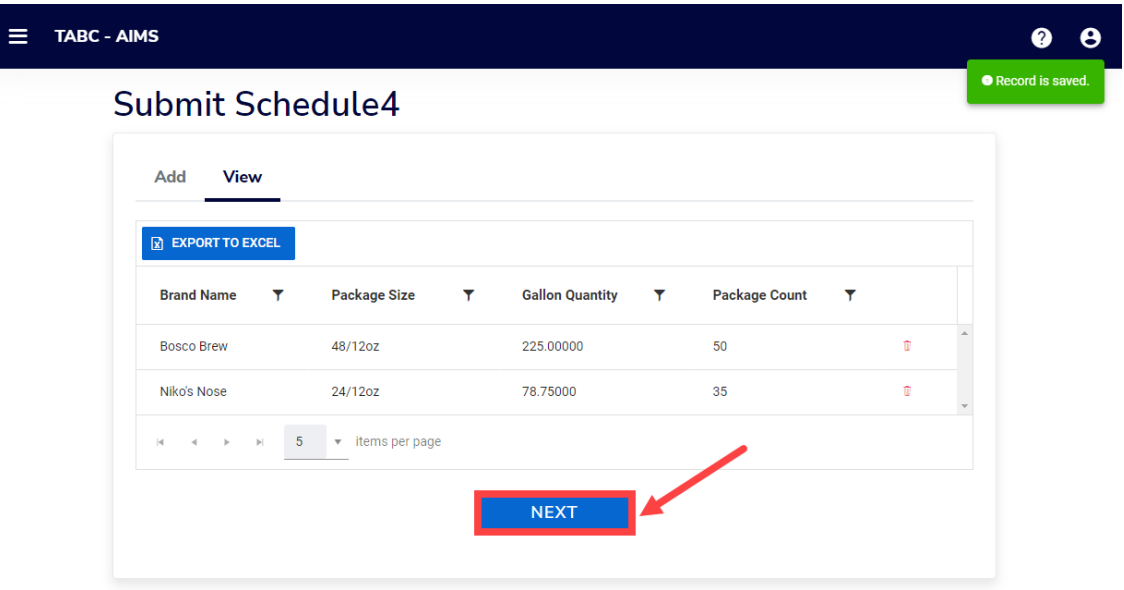

9. Review the Attestation and click the **Submit** button.

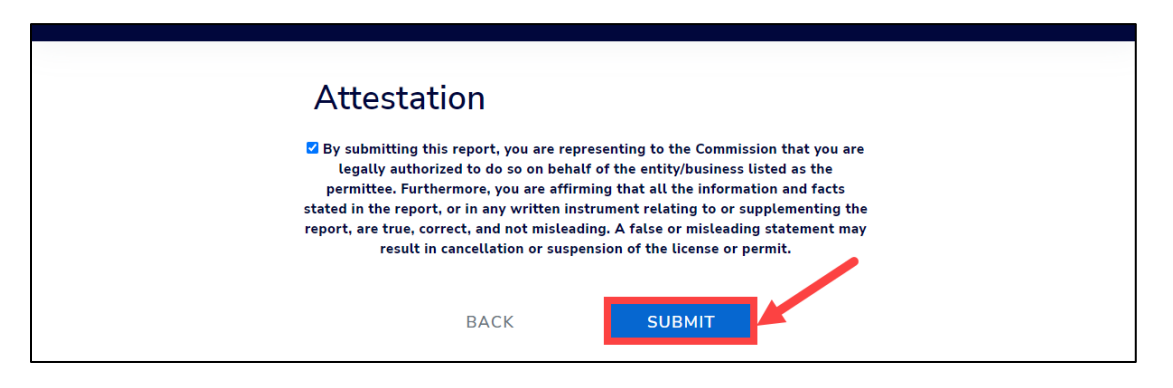